**Upgrade Current PACER Account** United States District Court, District of New Mexico

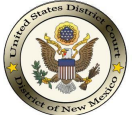

The instructions below will provide you with the steps required to upgrade your individual PACER account in order to properly login to a NextGen CM/ECF court system. Individual PACER accounts created prior to **August 11, 2014** must be upgraded.

- **1.** Navigate to [https://pacer.uscourts.gov](https://pacer.uscourts.gov/). *Note: This can also be accessed through CM/ECF by clicking on Utilities > Manage your PACER Account.*
- **2.** To access your account you can click on the **Log in** link at the very top right hand corner, **My Account & Billing** or the **Manage Your Account** Link**.**

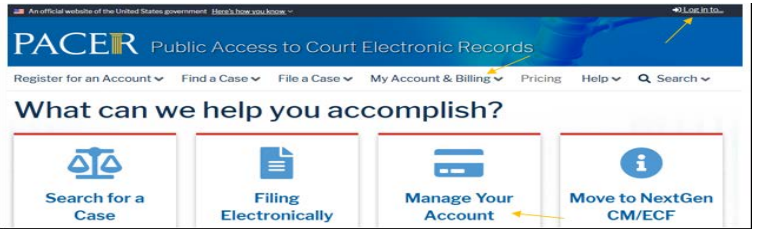

- **3.** Select **Manage My Account** and enter your PACER username and password.
- **4.** Click the **Upgrade link** next to the Account Type.

**Please Note:** If the Account Type notes "**Upgraded PACER Account**", there is no need to upgrade.

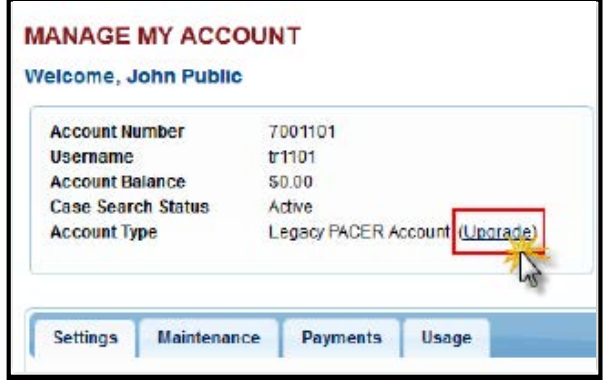

- **5.** Follow prompts to update/enter all necessary information in each tab.
	- If you are an attorney, select **ATTORNEY** as your user type. Click **Next**.

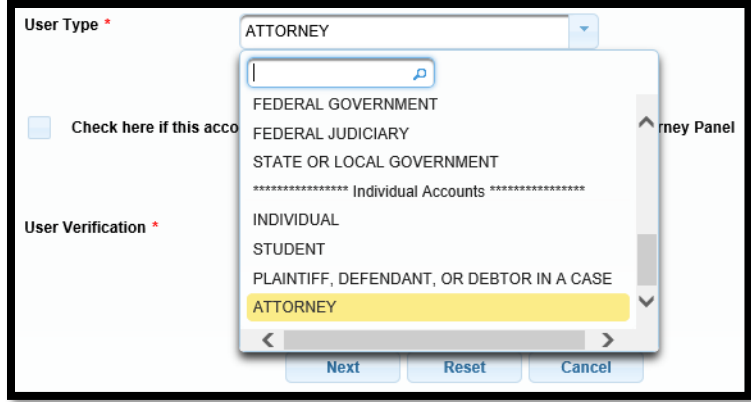

- Complete the Address section. Click **Next**.
- Create a NEW username and password at the Security screen. Click **Submit**.
- **6. Your PACER Account is now upgraded.** The following confirmation screen will appear. *Note: You will no longer be able to use your old PACER username and password.*

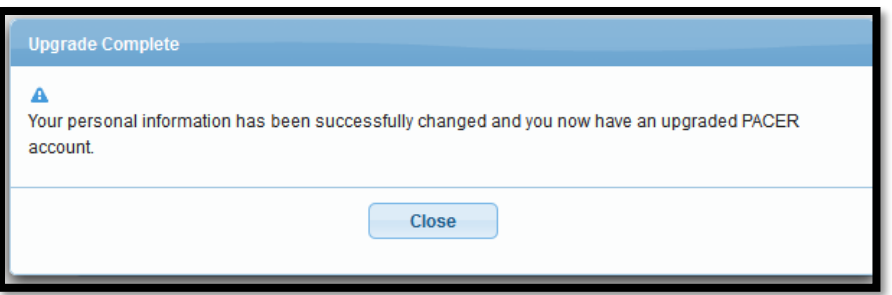

For questions, **please contact PACER at 1-800-676-6856**.